# **Application Note AN0115: USB to RS485 Interface for bentrup controllers**

\_\_\_\_\_\_\_\_\_\_\_\_\_\_\_\_\_\_\_\_\_\_\_\_\_\_\_\_\_\_\_\_\_\_\_\_\_\_\_\_\_\_\_\_\_\_\_\_\_\_\_\_\_\_\_\_\_\_\_\_\_\_\_\_\_\_\_\_\_\_\_\_\_\_\_\_\_\_\_\_\_\_\_

### **1.) General Informations**

Most bentrup controllers are available with a data interface. This allows accessing configuration, firing data and programmes from a Windows PC. See free bentrup WinConfig or WinControl light software or WinControl full version for details. To run own applications see details published in Application Note AN0902 (available on [www.bentrup.de](http://www.bentrup.de/) -> service). TC-S2 and M2 are fitted with RS485 interface by default, for TC20xx

controllers RS485 as well as USB interface is available as an option. A Bluetooth interface is available for TC500 controllers.

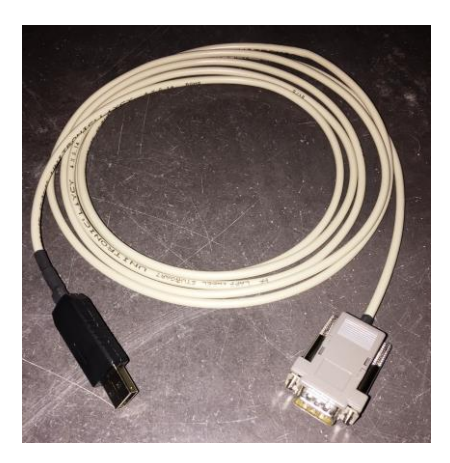

Since most PCs do not provide a RS485 interface on board a USB to RS485 interface is required to establish the electrical link. This Application Note describes how to install the bentrup USB to RS485 interface. This interface is designed to connect a single controller to a PC.

Although technically possible we do not recommend using this interface to set up multipoint RS485 networks (RS485 is an industrial network allowing to connect up to 32 units and almost unlimited cable length, 1000m). For such applications we recommend bentrup USB to RS485 INDUSTRIAL interface (see Appendix) ) which provides optical signal isolation (refer to Application Note AN0415).

### **2.) Installation**

#### Download the Windows Drivers from

[www.bentrup.de/downloads/software/USB485\\_CH341SER.ZIP](http://www.bentrup.de/downloads/software/USB485_CH341SER.ZIP) . After launching the EXE Windows might come up with a warning message, confirm to proceed. A second warning message might come up (Chipset manufacturer Jiangsu Qinheng Co., Ltd.) which needs also confirmation Press INSTALL once the windows pops up to complete installation.

For the formerly used Prolific drivers see

[www.bentrup.de/downloads/software/Prolific\\_bentrupUSB.zip](http://www.bentrup.de/downloads/software/Prolific_bentrupUSB.zip)

resp. [www.bentrup.de/downloads/software/Prolific\\_bentrupUSB\\_WIN10.zip](http://www.bentrup.de/downloads/software/Prolific_bentrupUSB_WIN10.zip) . Make sure the device is shown as "operative" in Windows as some compatibility issues apply to counterfeit hardware.

Once installation complete a new COM port (e.g. COM3) is shown in Windows system control. Note WinControl/WinControl will NOT work if this step fails.

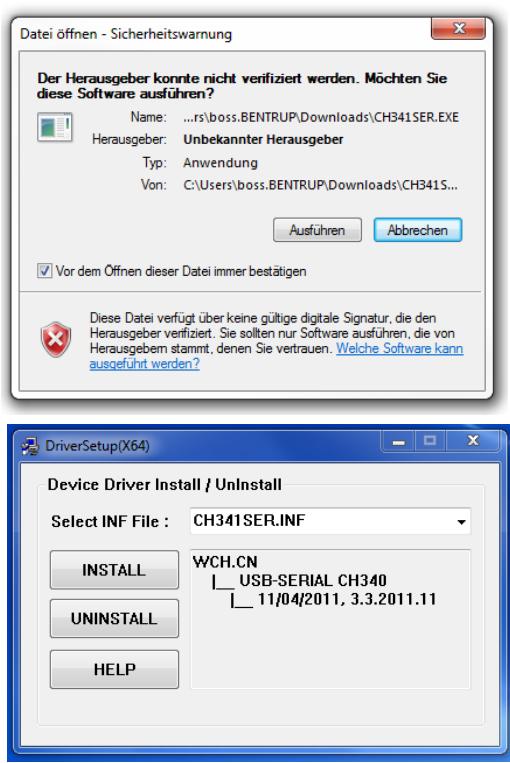

Now plug in the USB side of the USB to RS485 adapter. After a couple of minutes Windows will confirm successful installation of the USB as shown. Note the COM port number which the USB appears for Windows is also shown (COM3 in this example). If you have missed the COM port number look up in the Windows device manager

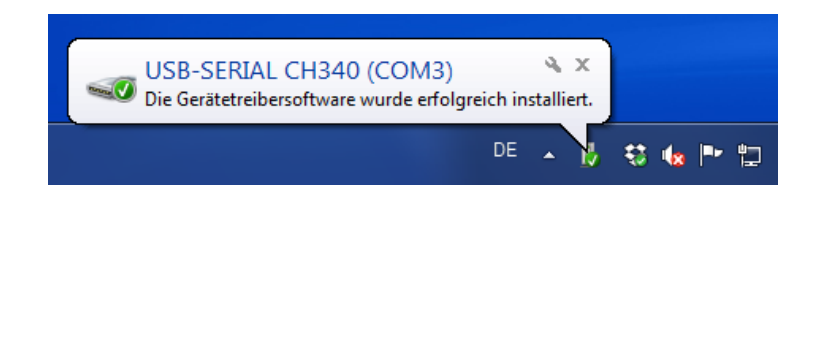

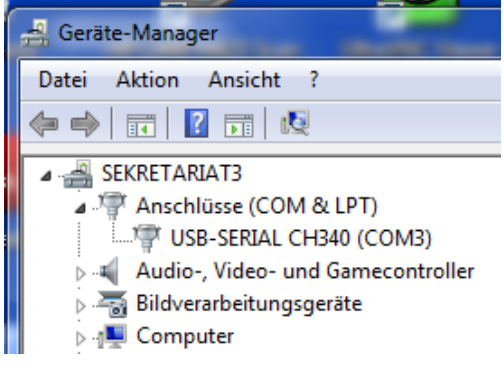

### **3.) Applications**

Select this port number (e.g. COM3) in WinControl server etc. Note most bentrup devices operate on 115200 baud (some legacy devices 38400). For further details see corresponding documentation.

## **Appendix: RS485 multipoint wiring**

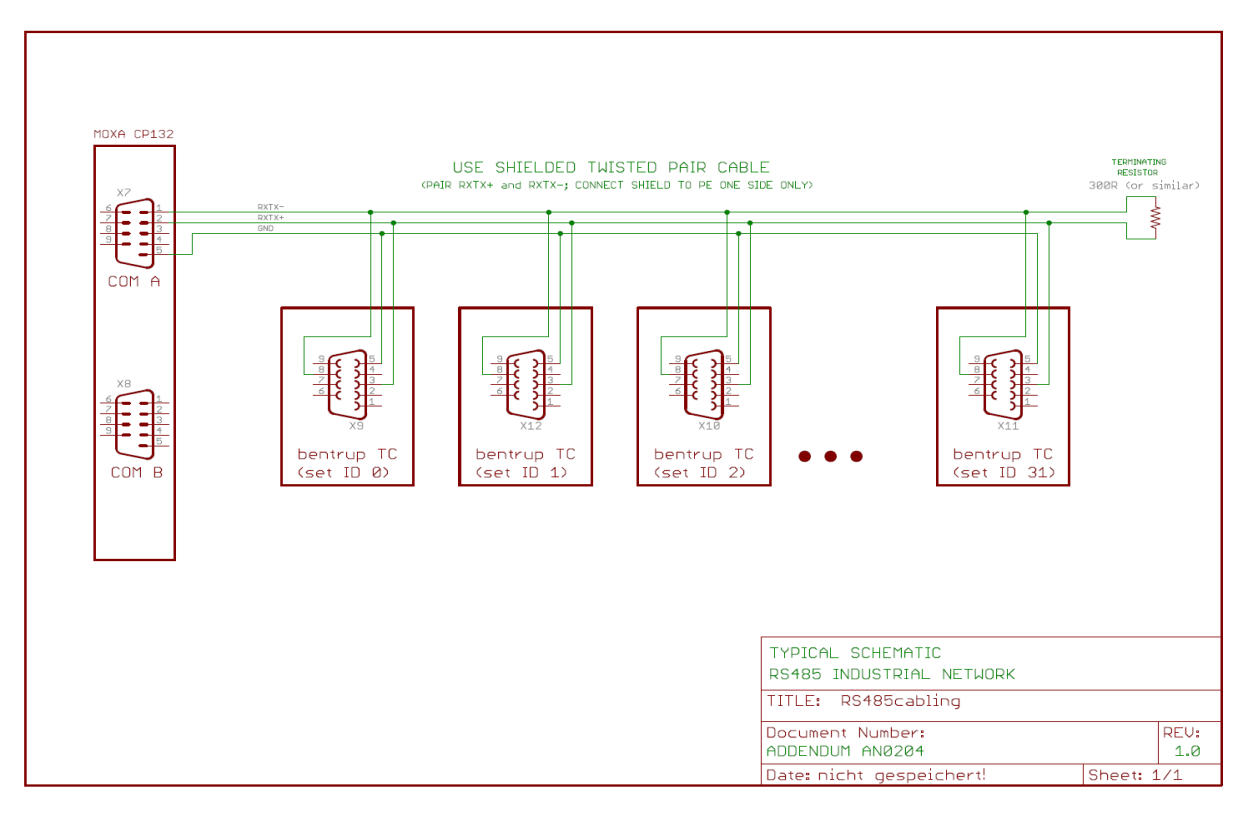

©2015 bentrup Industriesteuerungen. We reserve the right to change specifications without prior notice.

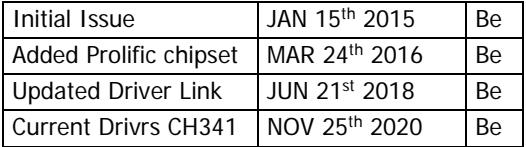

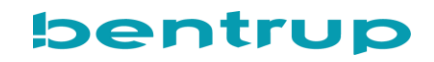